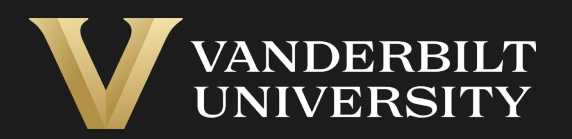

#### EHS Assist Radioactive Material (RAM) Buyer's Guide

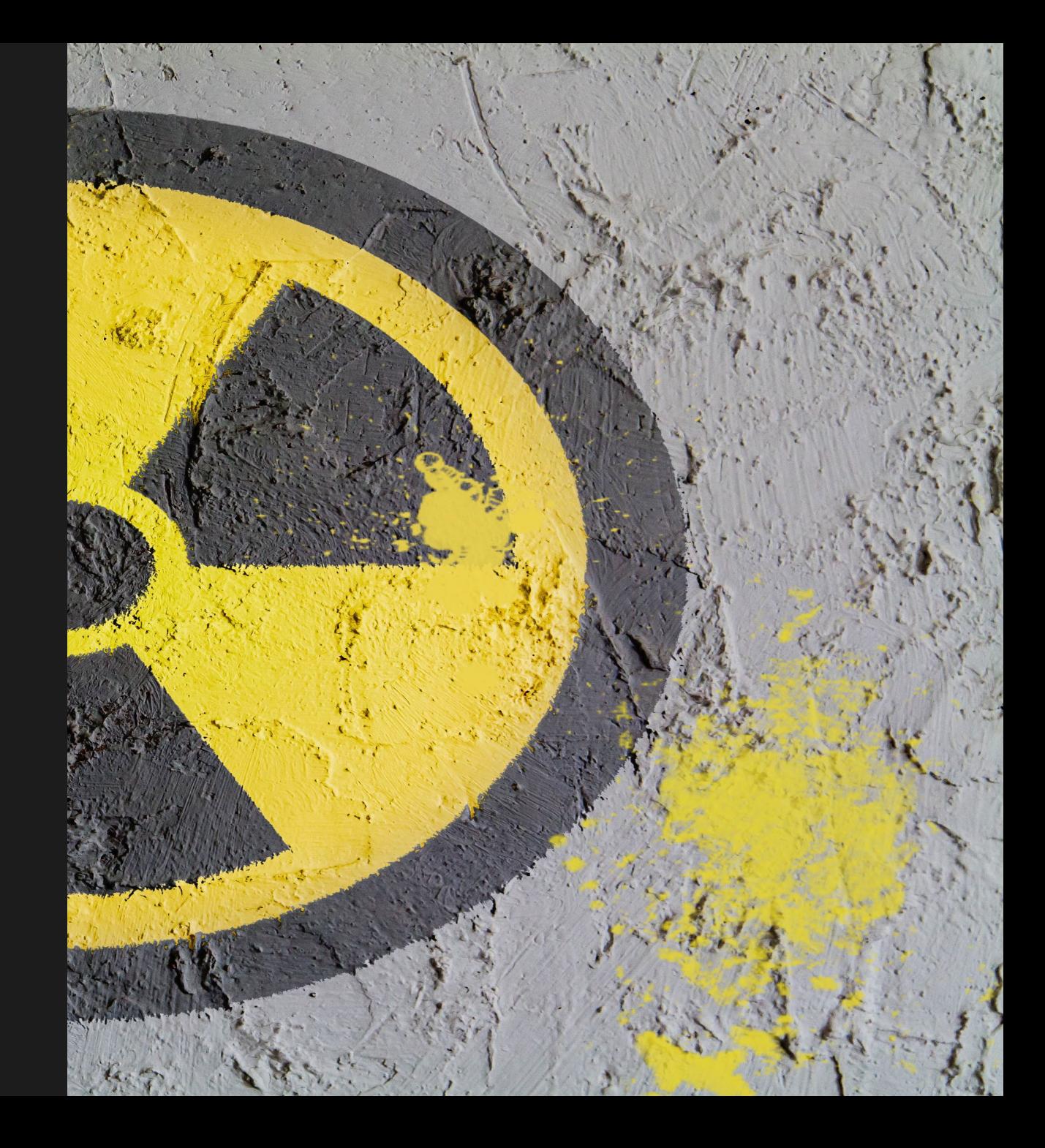

# Table of Contents

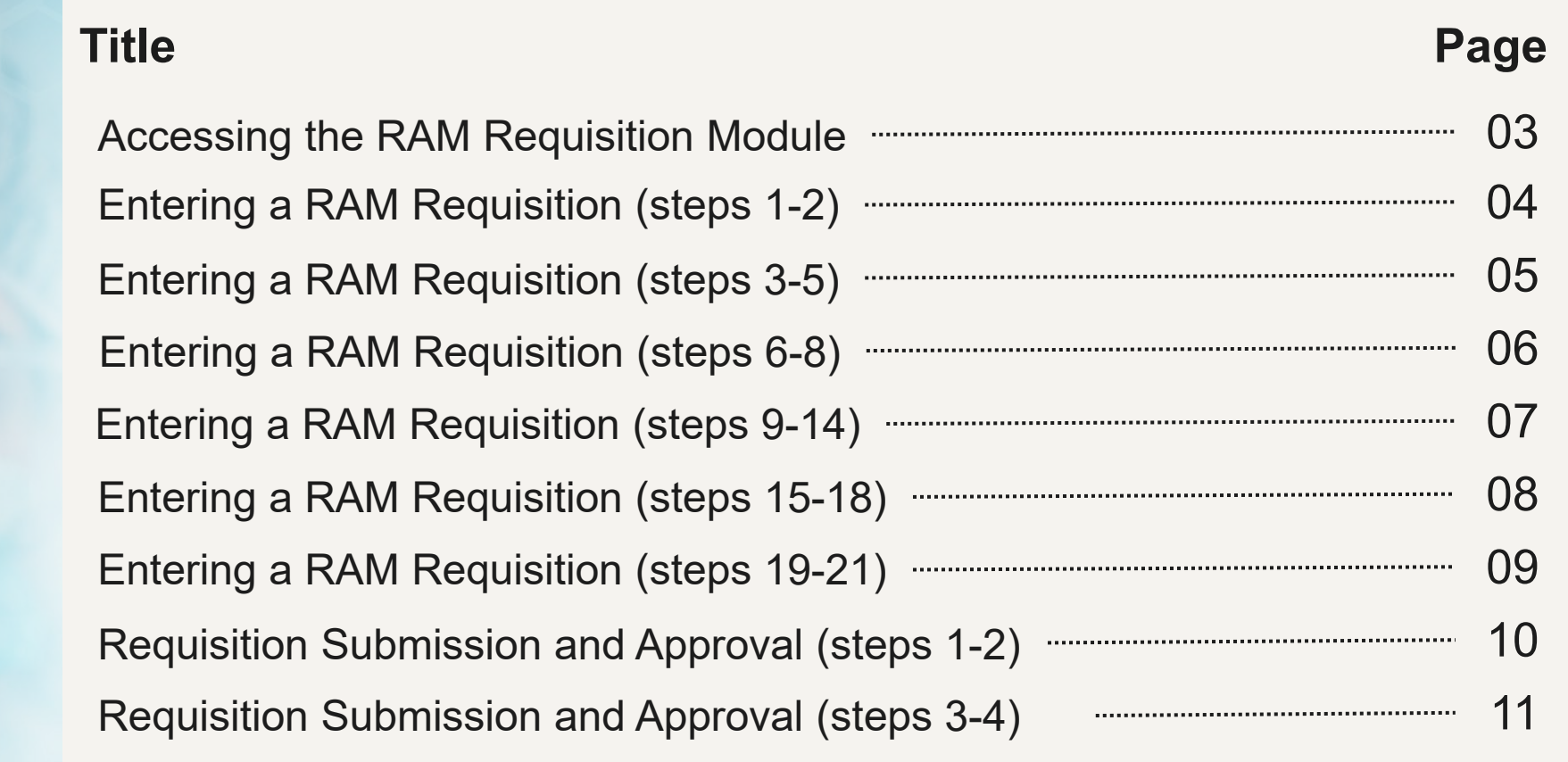

### <span id="page-2-0"></span>Accessing the RAM Requisition Module

#### Login into EHS Assist - **[https://ehsa.vanderbilt.edu](https://ehsa.vanderbilt.edu/)**

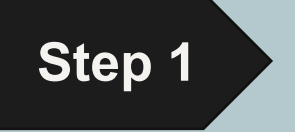

- **For Vanderbilt University individuals**, use your VUNetID and VU password, along with the Duo app for SSO authentication.
- **For VUMC individuals**, use your VUMC email and you will be taken to the VUMC SSO page for authentication.

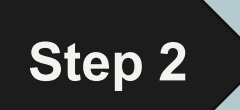

**Step 2** From the EHSA Homepage, select the **Inventory** icon.

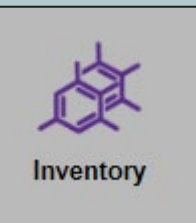

### <span id="page-3-0"></span>Entering a RAM Requisition (steps 1-2)

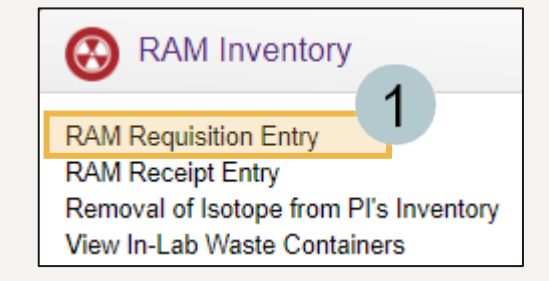

Under RAM Inventory, select **RAM Requisition Entry.**

Click on the **Add** button at the top of the page.

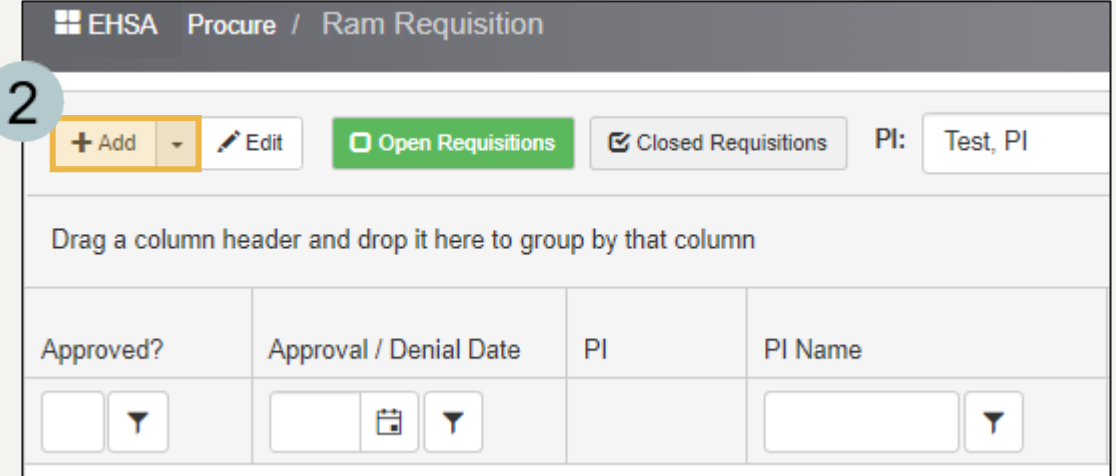

#### <span id="page-4-0"></span>Entering a RAM Requisition (steps 3-5)

The RAM Requisition order form will be displayed.

- Confirm the correct PI is selected if you have 3 access to more than one. *A drop-down will appear if you have access to more than one PI.*
- **Click on the** Select Isotope button.
- 5 Click on the  $\Box$  select  $\Box$  button next to the isotope you will be ordering. *The isotopes available are limited to the approved isotopes on the PI's permit.*

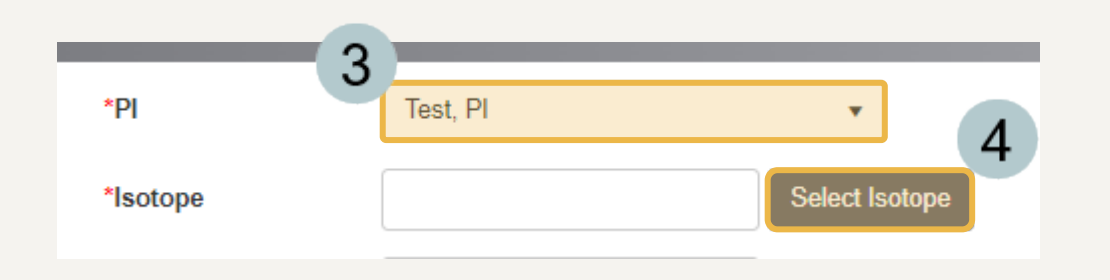

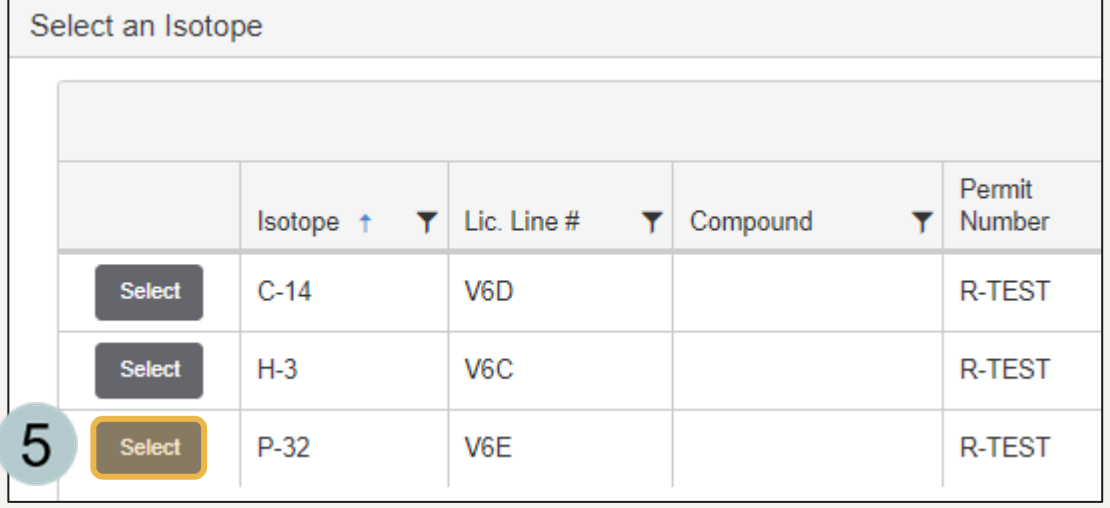

## <span id="page-5-0"></span>Entering a RAM Requisition (steps 6-8)

- Select the **PI Account #** for the requisition. You may 6 select multiples if the order charges will be split among separate accounts.
- If you selected multiple accounts, enter the percentage  $\overline{7}$ split each account should be charged. 100% will autopopulate if there is only one billing account associated with the order.
	- Select the **Lab/Location**. The locations displayed in the dropdown are limited to the approved locations on the PI's permit.

8

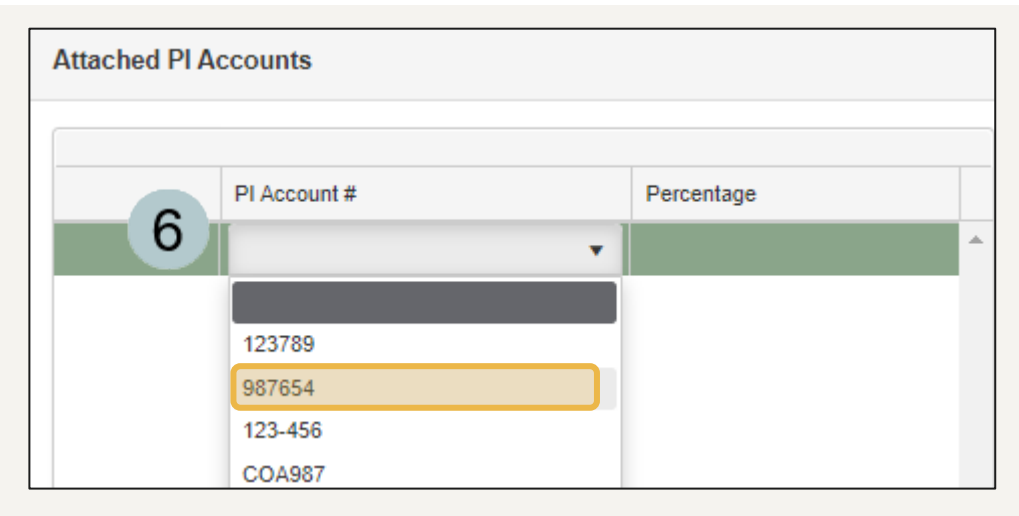

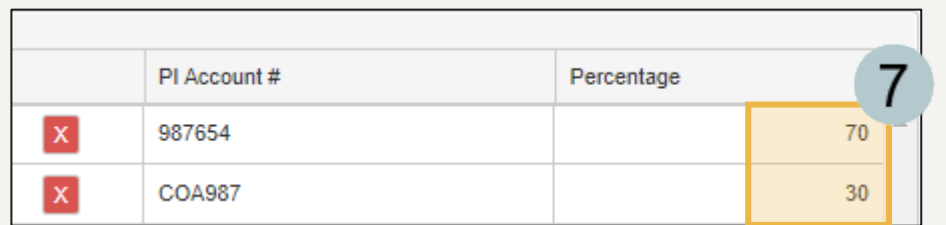

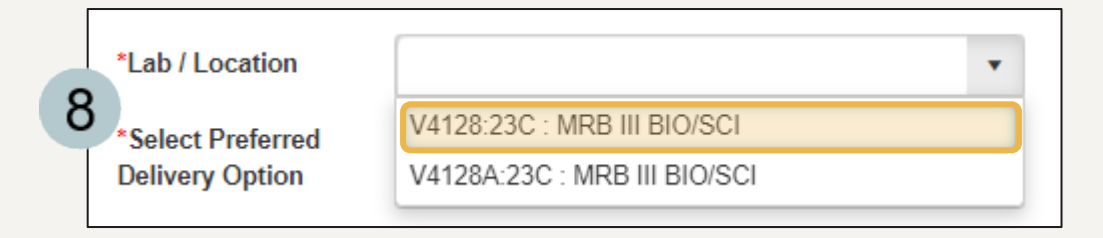

# <span id="page-6-0"></span>Entering a RAM Requisition (steps 9-14)

- Select the **Preferred Delivery Option** from the dropdown.
- Select the **Vendor Name** from the dropdown.
- Enter the **Catalog #**.

9

- Enter the **Compound / Chemical Name**.
- Select **Yes** or **No** from the dropdown if you  $13$ will be including a quote. *If Yes, see Step 20 for the upload location.*
- Enter any **Special Instructions or**   $14$ **Comments** in the memo field if you have them (optional).

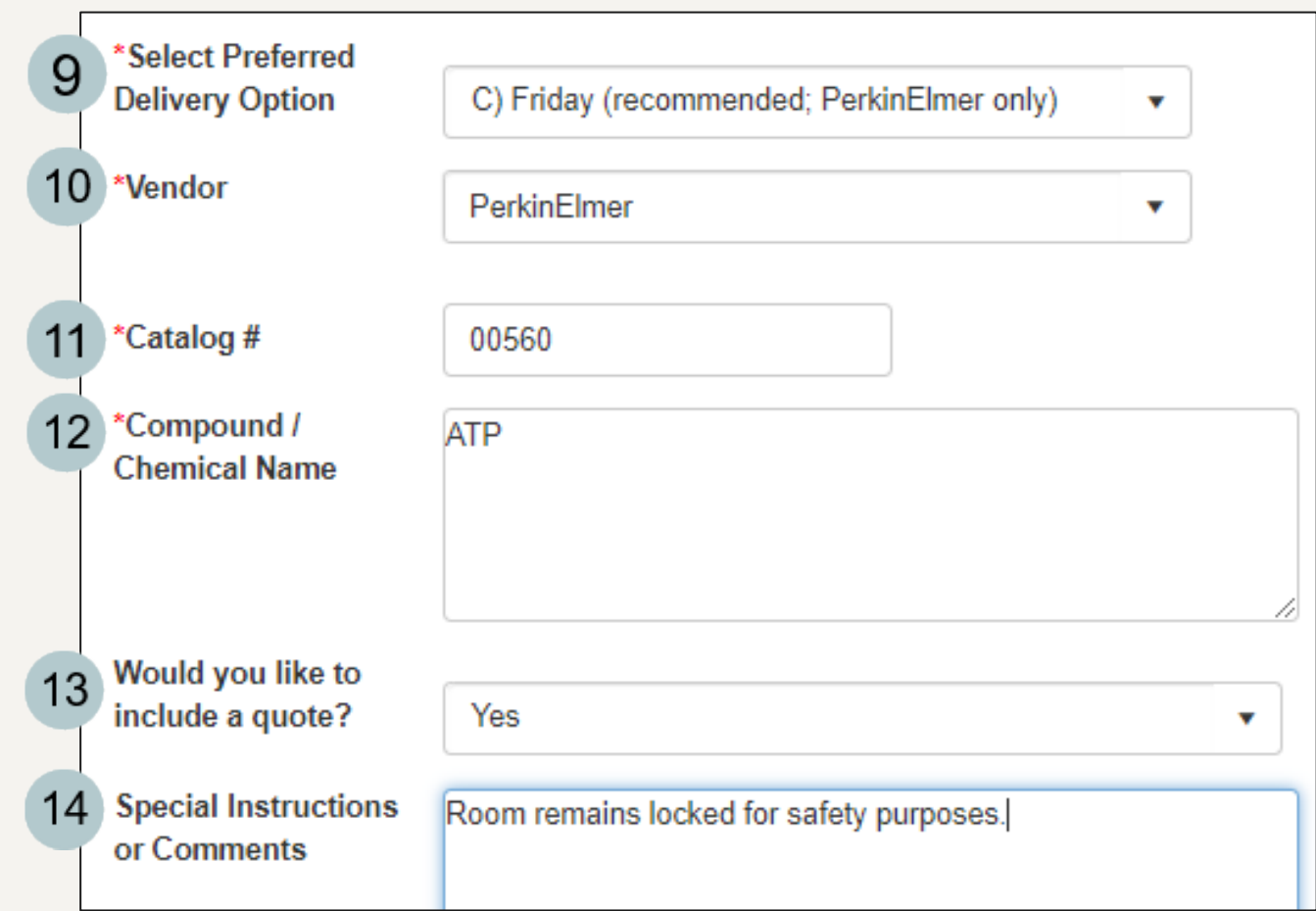

## <span id="page-7-0"></span>Entering a RAM Requisition (steps 15-18)

The **Requisition Date** auto-populates with today's date. Enter the **Request Delivery By**  date if you have a preference. 15

Enter the number of **Containers or Vials** in the order. 16

Enter the **Activity per Container**. 17

Enter the **Cost** if that information is available. 18

*Note: The Order Amount populates automatically based on how the other fields are populated.* 

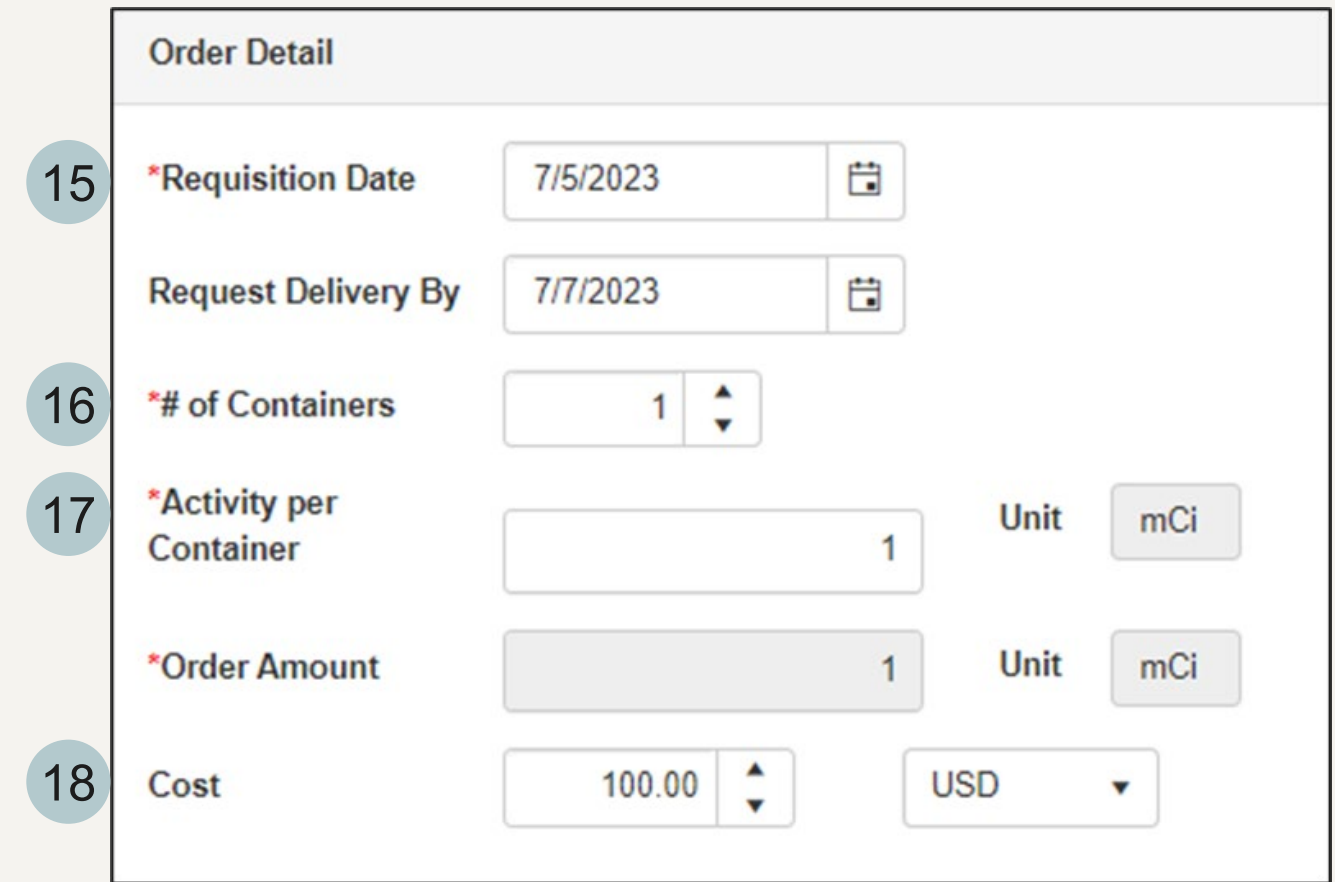

# <span id="page-8-0"></span>Entering a RAM Requisition (steps 19-21)

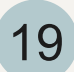

Select a **Contact Person** for the order if it will not be the user submitting the requisition. If the submitter is the contact person, you may leave this section blank.

- 20
	- Click on the **Add** button to upload a quote if one is available.

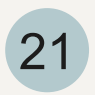

21 Lastly, click on the  $\frac{Save}{\frac{1}{2}}$  button at the top or hottom of the page to submit your order bottom of the page to submit your order.

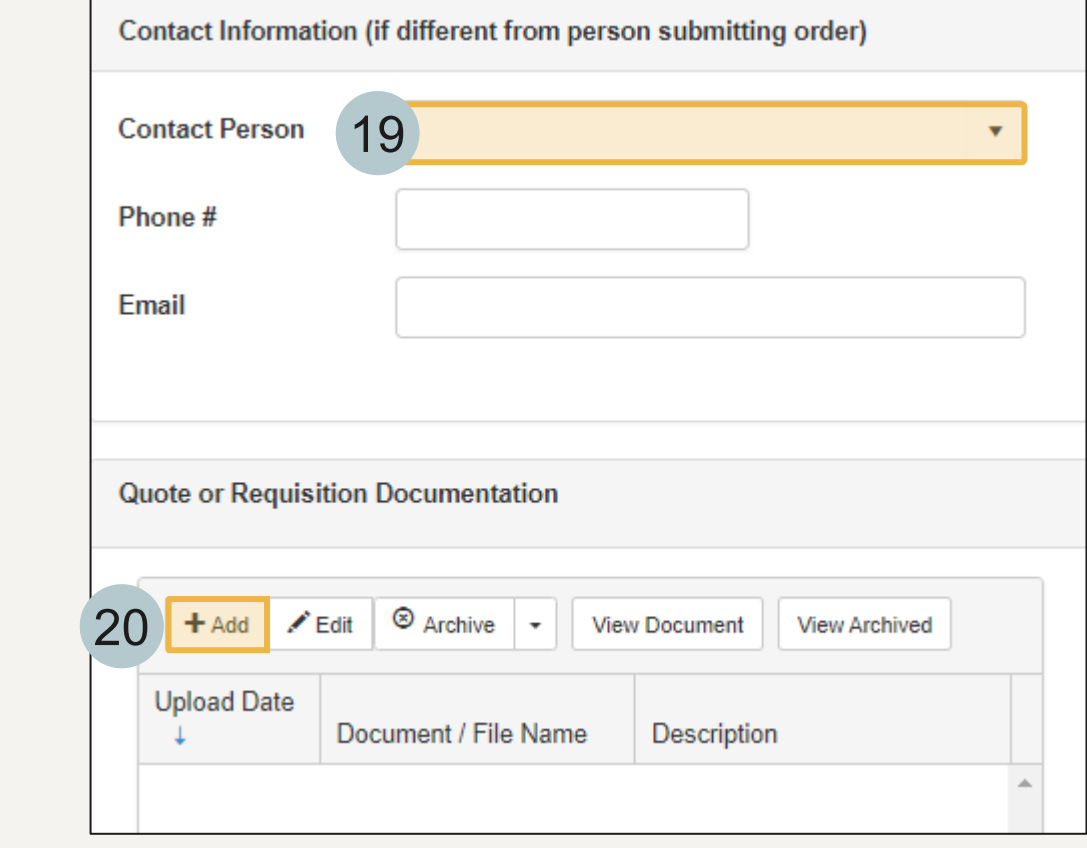

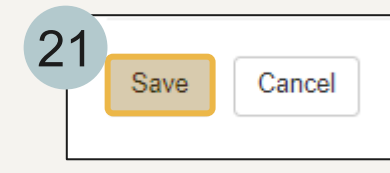

#### <span id="page-9-0"></span>Requisition Submission and Approval (steps 1-2)

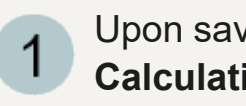

Upon saving, you will first see the **Calculating RAM Permit Limits** message briefly on the screen.

Once the calculation has finished, click ok  $\overline{2}$ on the submission confirmation. You will then receive a confirmation email.

*Note: The radiation safety team will also receive a notification of your requisition.*

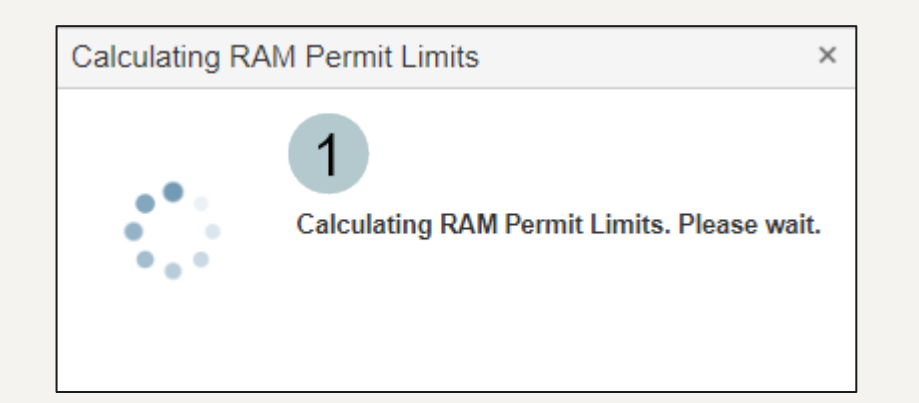

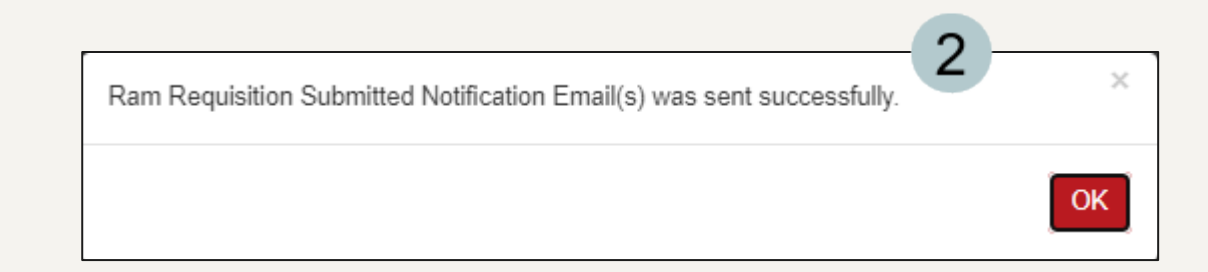

#### <span id="page-10-0"></span>Requisition Submission and Approval (steps 3-4)

- 3
- You will be taken back to the **RAM Requisition** log page where you can view your open requisition.
- Once the requisition has been 4 approved, the approval fields on the requisition log will populate and you will also receive a notification email of the approval.

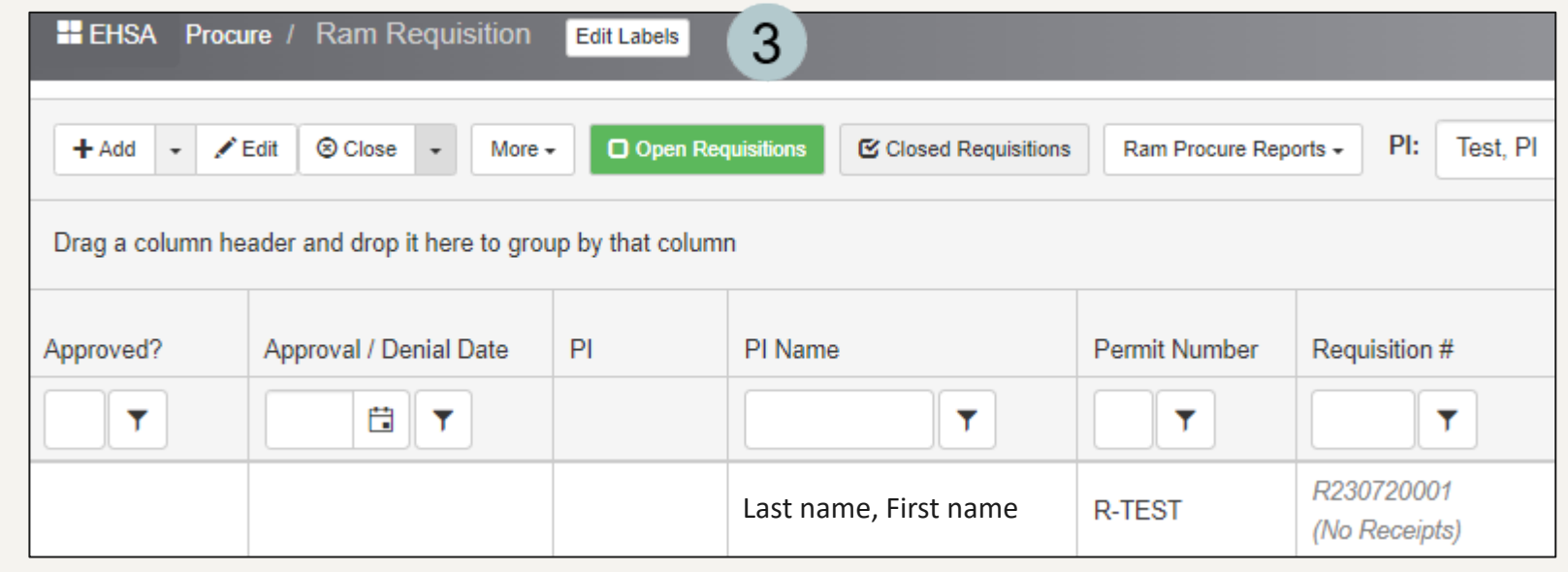

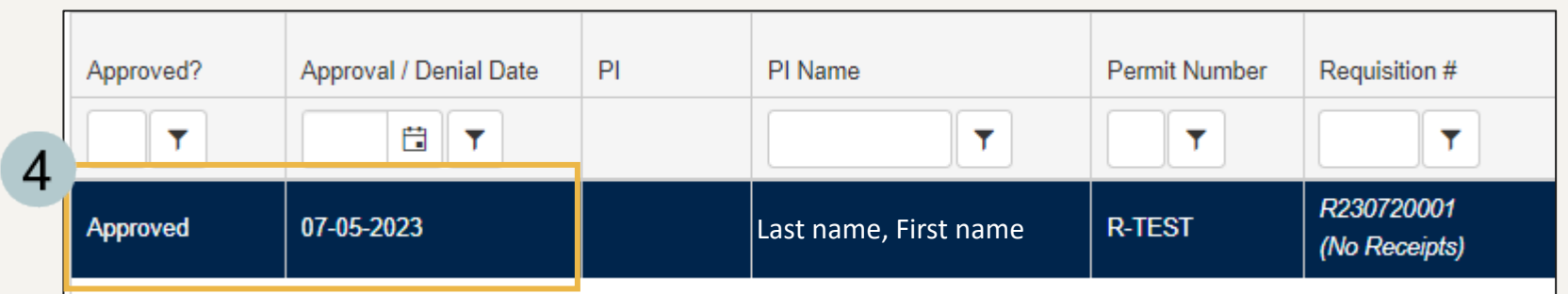

#### EHS Assist – Additional Info

Find additional EHS Assist guides here: **<https://www.vanderbilt.edu/ehs/ehsassist>**

With any questions, concerns or suggestions, contact the EHS Assist Administrator - [ehsa@vanderbilt.edu](mailto:ehsa@vanderbilt.edu)

Contact the radiation safety team with any questions about your RAM order at [radiationsafety@vanderbilt.edu](mailto:radiationsafety@vanderbilt.edu)

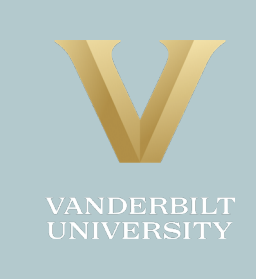